# **INVENTOR 2025**

NOVINKY

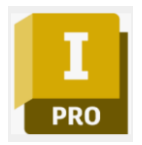

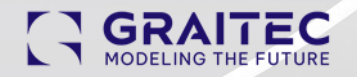

GRAITEC s.r.o. Jeremenkova 90a, 140 00 Praha 4 +420 244 016 055, www.graitec.cz

### **Úvod**

Aplikace Inventor byla vytvořena tak, aby vyhovovala neustále se vyvíjejícím potřebám profesionálů v oblasti 3D návrhu a inženýrství. Aplikace staví na širokém spektru funkcí modelování a výkonných nástrojů automatizace návrhu, provádí další krok vpřed v oblasti profesionálního strojírenského 3D návrhu. Uživatelé aplikace Inventor z celého světa nám neustále poskytují zpětnou vazbu a navrhují vylepšení, která zlepšují prostředí aplikace Inventor. Vstupte s námi do roku 2025, tato verze přináší řadu vylepšení.

#### **Vylepšení plechu**

Následující příkazy plechu byly modernizovány a zahrnují nyní pracovní postupy a rozhraní panelu vlastností. Můžete rychle a snadno vytvářet plechové prvky vyříznutí, plochy a obruby. Vaše úlohy související s plechem budou lepší díky výhodám aktualizovaného rozhraní a pracovních postupů.

- Pracovní postupy panelu vlastností
- Vše je na jednom panelu, bez karet.
- Jsou podporovány motivy (světlý a tmavý).
- Obecné informace o používání, možnostech a nabídkách panelu vlastností naleznete v části Panely vlastností.
- Zahrnuje možnosti předvoleb. Další informace naleznete v části Práce s předvolbami.

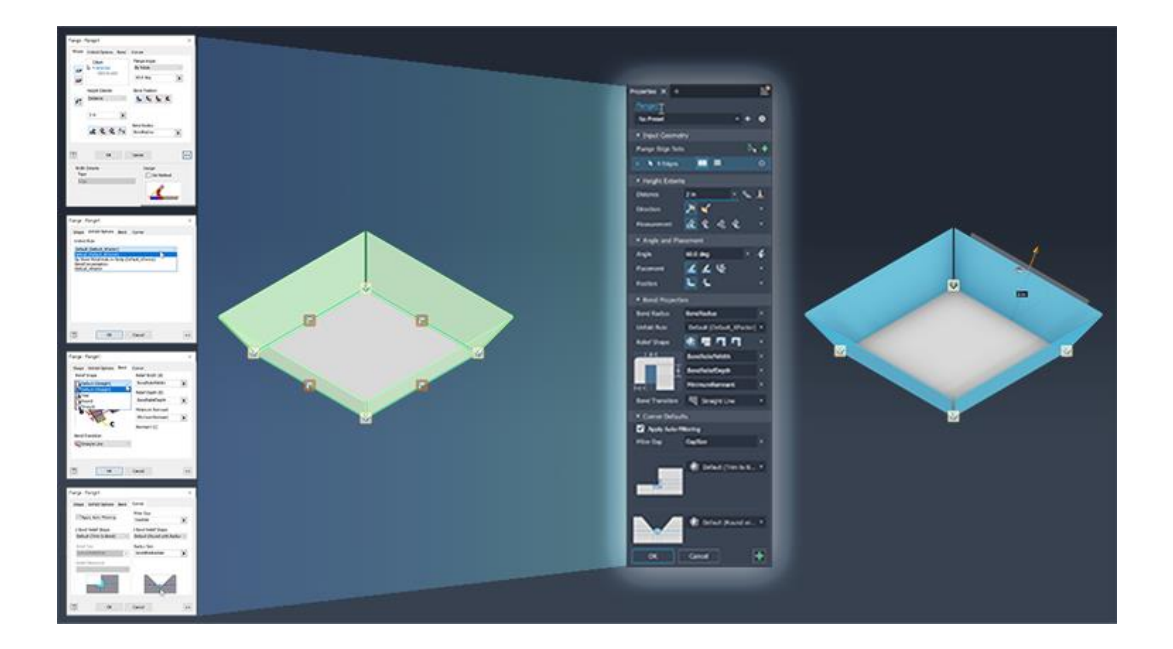

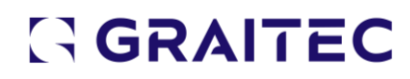

#### **Pole Prvků**

V prostředí modelování součásti nyní můžete použít plochu, více ploch stejného rovinného prvku nebo načrtnutou hranici k vytvoření pole prvků pouze v rámci této hranice. Můžete vybrat metodu, která se použije pro pole, například pouze prvky uvnitř hranice, všechny prvky s těžišti uvnitř hranice nebo použití základního bodu, kdy se použijí všechny prvky se základním bodem uvnitř hranice.

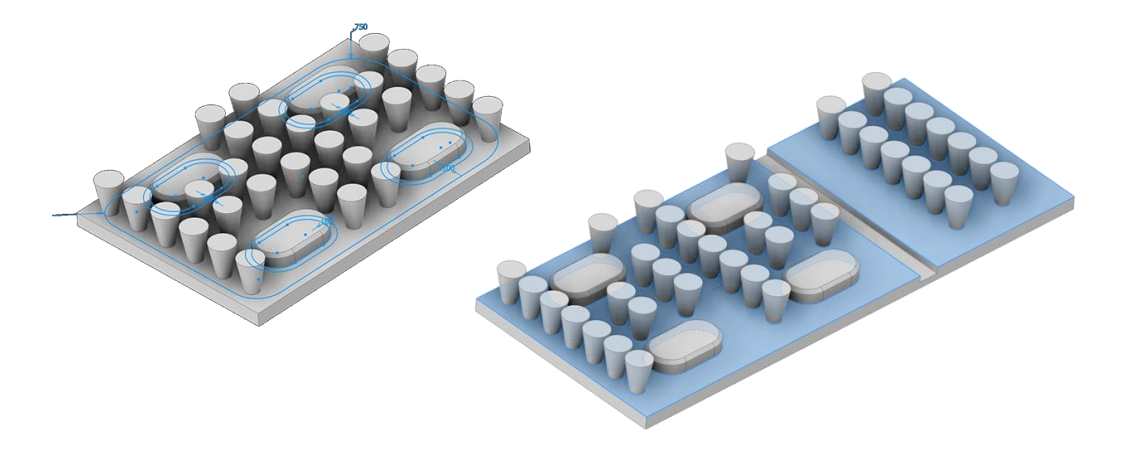

#### **Selektory prvků Povrchová úprava**

AExistující selektor prvku Povrchová úprava byl nahrazen dvěma selektory: Zahrnout a Vyloučit. Pomocí selektoru Zahrnout vytvořte výběr ploch a těles (k rušení výběru položek použijte navíc klávesu Ctrl). Pomocí selektoru Vyloučit vyberte plochy, které mají být z výběru vyloučeny.

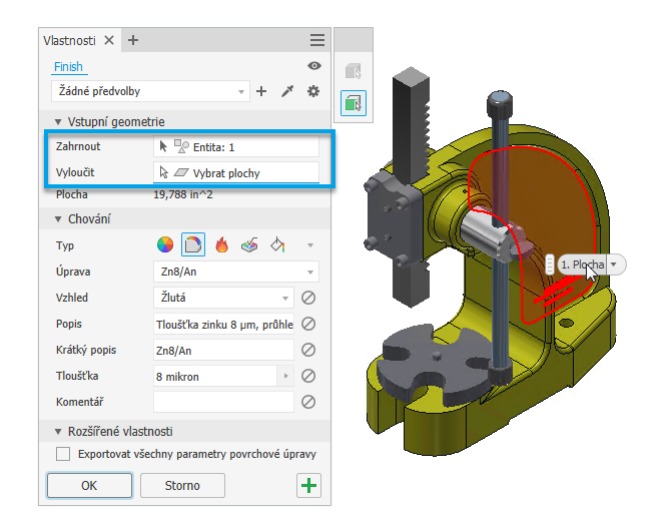

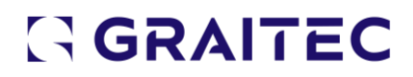

#### **Priorita výběrů těles, nebo ploch**

Pomocí nové možnosti výběru určete, zda chcete vybrat objemová nebo povrchová tělesa v součásti, nebo pouze plochy. Když je aktivní filtr výběru těles, můžete vybrat těleso a provést další úpravy odebráním ploch z vybraného tělesa pomocí filtru výběru ploch. Podržením tlačítka Ctrl můžete vybrat více ploch najednou.

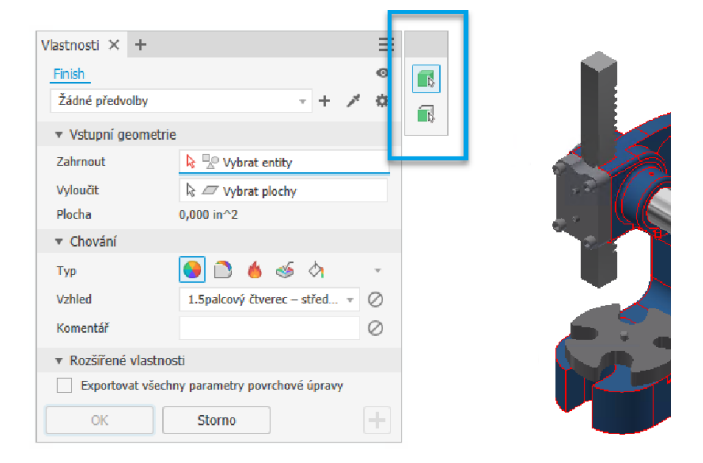

#### **Odvodit součást**

V součástech lze nyní odvozovat vzhledy, povrchové úpravy a parametry povrchových úprav do cílového dokumentu jak při použití příkazu Odvodit, tak při použití příkazu Vytvořit součást. Při zahrnutí povrchové úpravy budou automaticky zahrnuty všechny její parametry. Platí to i obráceně a při vyloučení povrchové úpravy budou všechny její parametry automaticky vyloučeny. Upozorňujeme, že vypnuté povrchové úpravy nelze odvodit.

V dialogu Odvozená součást se všechny prvky povrchových úprav odvozené součásti nacházejí ve složce Povrchové úpravy. Povrchové úpravy u vyloučených těles nebo těles v ohraničujícím kvádru nelze zahrnout. Podobně nelze zahrnout povrchové úpravy, které jsou vypnuté ve zdrojové součásti. Povrchové úpravy použité u více těles se zobrazí pouze u zahrnutých těles a nezobrazí se na plochách vyloučených těles nebo těles v ohraničujícím kvádru.

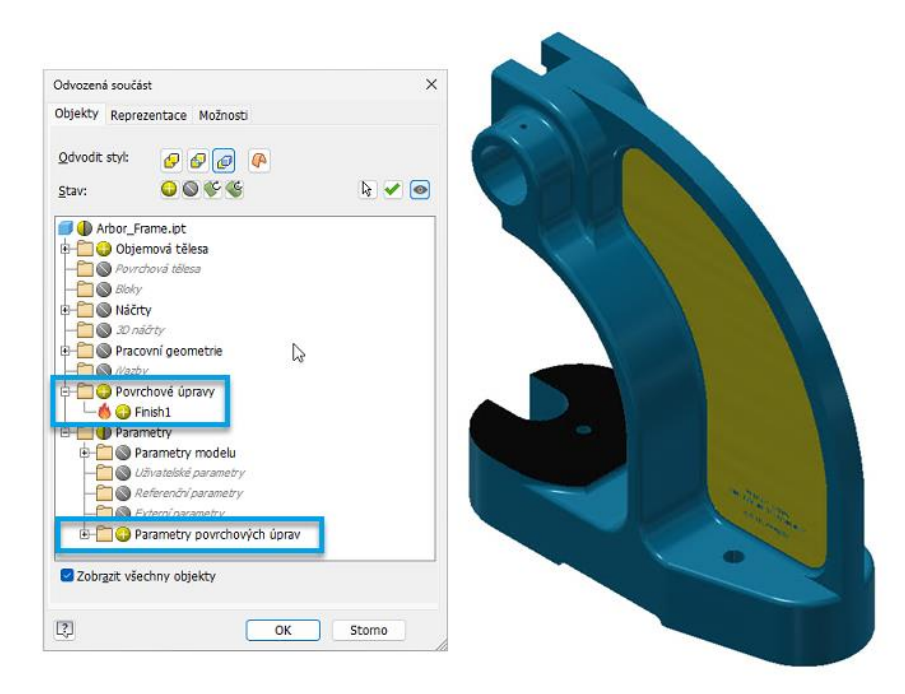

Když je zahrnut prvek povrchové úpravy, zahrnou se také jeho parametry. Ty však lze ručně vyloučit. Parametry povrchové úpravy však nelze zahrnout, když je vyloučena samotná povrchová úprava.

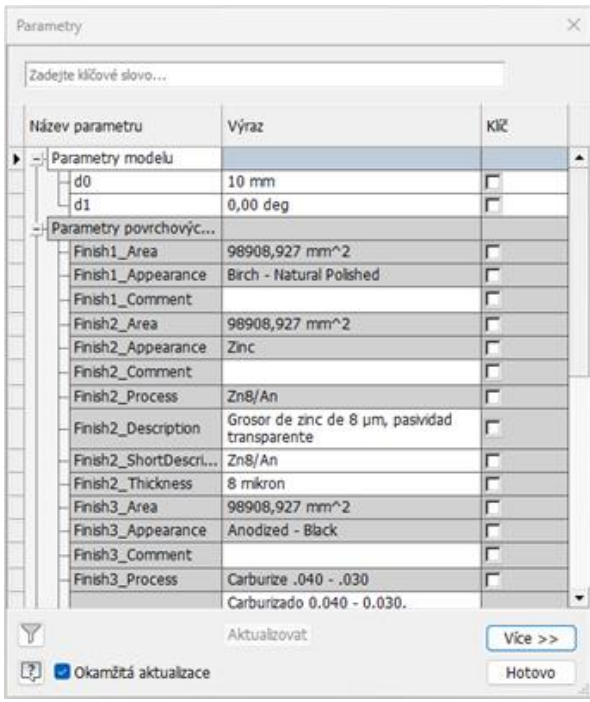

Pokud existuje alespoň jeden odvozený prvek povrchové úpravy, zobrazí se pod uzlem prohlížeče Odvozená součást nová složka Povrchové úpravy. Odvozené povrchové úpravy nelze přemístit a jsou uspořádány stejně jako ve zdrojové součásti. Odvozené prvky povrchových úprav nelze měnit.

#### **Vytvořit součást, Vytvořit komponentu**

Příkazy Vytvořit součást a Vytvořit komponentu nyní podporují použití prvků povrchových úprav.

#### **Zakázat parametry**

Nyní můžete zakázat nebo odstranit požadovaný parametr povrchové úpravy. Chcete-li parametr zakázat, použijte tlačítko Zakázat parametr, které se nachází vedle něj. Když je parametr zakázán, nevytvoří se v tabulce Parametry odpovídající záznamy. Všechny existující parametry asociované se zakázaným polem budou odebrány z tabulky Parametry i z tabulky iKomponenta. Některé prvky povrchových úprav nevyžadují přepsání vzhledu. Pomocí tlačítka Zakázat parametr můžete řídit použití přepsání vzhledu.

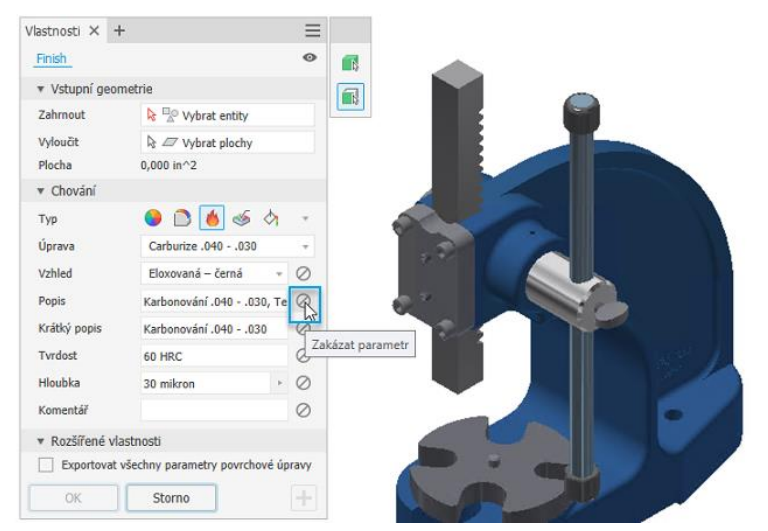

### **Zobrazit rozšířené názvy**

Pomocí možnosti "Zobrazit rozšířené názvy" v rozevírací nabídce "Předvolby zobrazení" prohlížeče můžete za názvem uzlu prvku zobrazit rozšířené informace pro následující typy povrchových úprav:

- Vzhled: Barva
- Povrchová úprava materiálu: Zpracovat
- Tepelné zpracování: Zpracovat
- Drsnost: Zpracovat

#### - Nátěr: Zpracovat

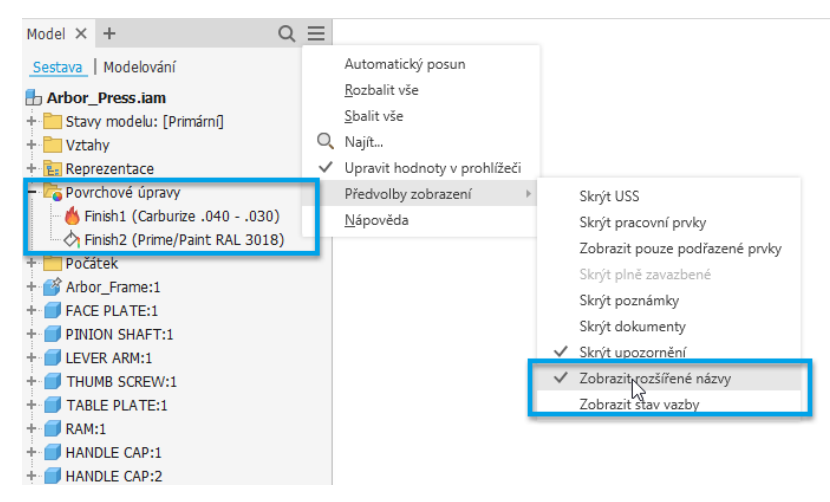

#### **Rychlý přístup k umístění složky souborů XML**

Nová položka "Otevřít umístění knihovny povrchových úprav" v panelové nabídce poskytuje rychlý přístup ke složce, kde jsou umístěny definice povrchových úprav v souborech XML.

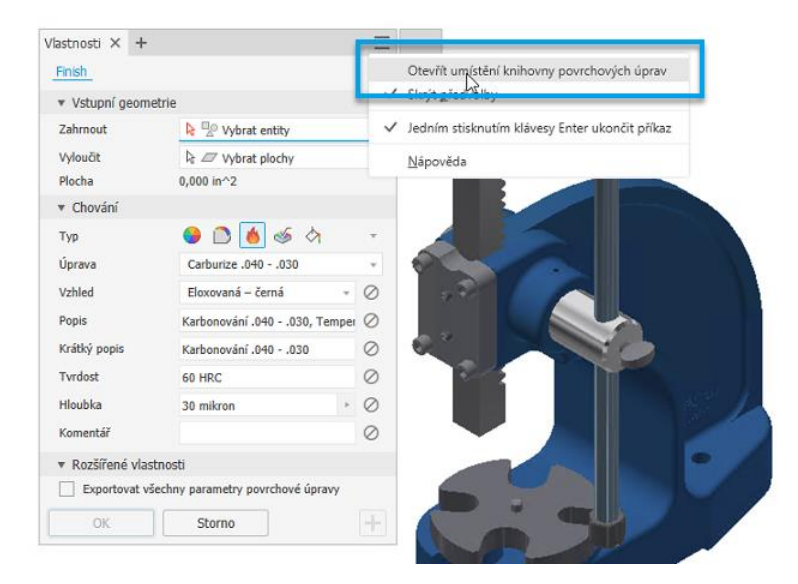

### **Vylepšení děr**

V součástech i sestavách nyní můžete při vytváření děr použít 3 nové typy hrotů vrtáku (Ploška W, Úhel V, Úhel Y). Typ Úhel Y vytvoří hrot vrtáku, který je začleněn do parametru hloubky díry. Výsledkem typu Ploška W je vytvoření plochého hrotu vrtáku.

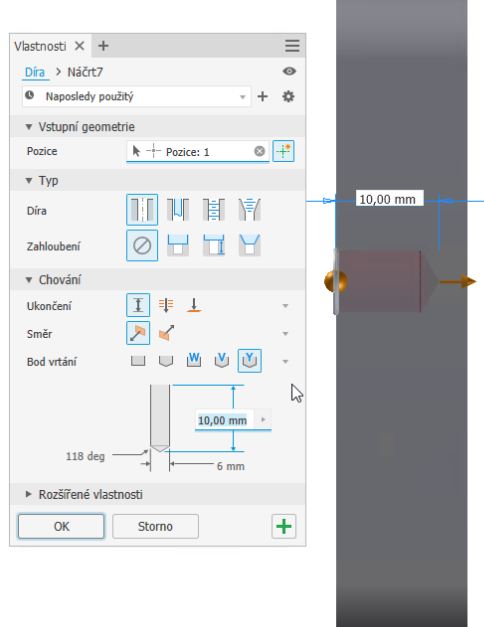

Do dialogu Popis díry bylo přidáno tlačítko Typ hrotu vrtáku, které k 2D a 3D poznámkám děr přidává značku <DPOINT>. Při použití této značky se aktivní typ hrotu vrtáku zahrne do poznámky.

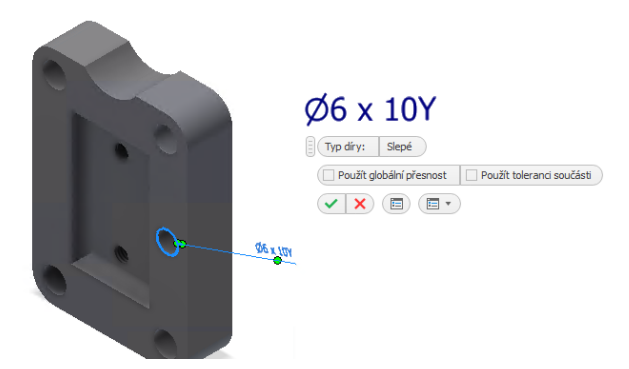

Do dialogu Popis díry bylo navíc přidáno tlačítko Směr závitu, které umožňuje přidání značky <TDIR> pro směr závitu. Při zaškrtnutí políčka Pravostranný závit se v poznámkách zobrazí hodnota "RH" pro pravostranné závity. Formátování je spravováno pomocí Editoru stylů.

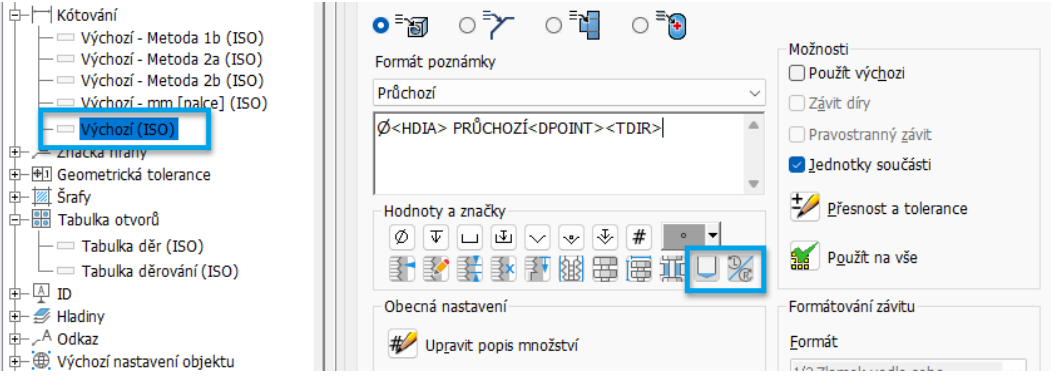

#### **3D poznámky a definice založené na modelu**

V příkazech Obecná poznámka a Poznámka obecného profilu, které se nacházejí na panelu Obecná poznámka, můžete použít předvolby.

Předvolba může obsahovat:

- **Text**
- Značky

<General\_Note\_T<br />
"Detailed descript

- Parametry
- Standardní iVlastnosti
- Fyzikální vlastnosti

Předvolby pro obecné poznámky a poznámky obecného profilu nejsou sdílené, je nutné vytvořit pro každý typ samostatné předvolby. Předvolby obecných poznámek jsou však sdíleny mezi součástmi i sestavami.

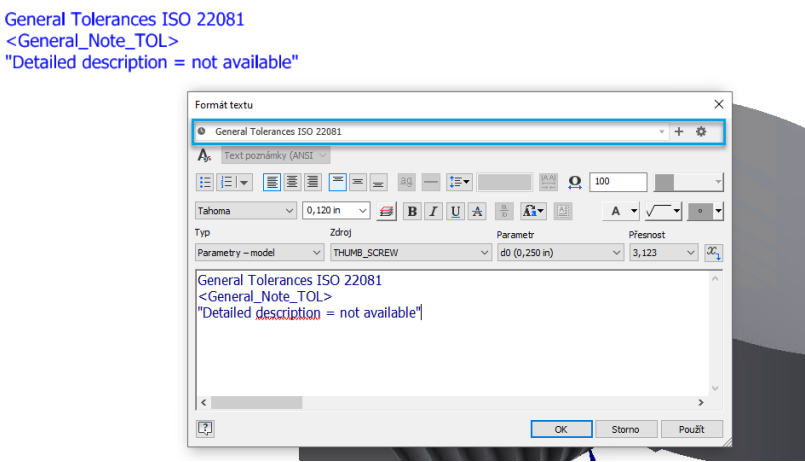

#### **Vylepšení prezentací**

Nově můžete nahradit zdrojový model v prezentaci. Proces je podobný kreslení reference pro nahrazení modelu. Chcete-li změnit stav referenčního modelu, použijte stejný pracovní postup a možnosti otevření souboru k výběru požadovaného stavu modelu.

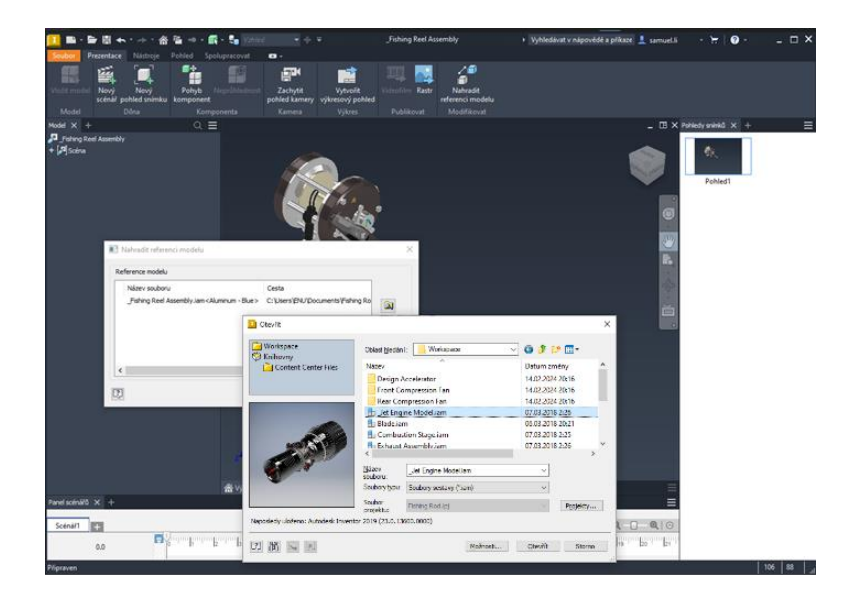

#### **3D značka svaru**

Značky svaru ve 3D lze nyní snadno vytvářet výběrem prvků koutového svaru. Vyberte plochu nebo hranu prvku svaru a poté výběrem možnosti "Synchronizace – předvolba" v místní nabídce synchronizujte data ze starší 3D značky svaru. Funkce "Synchronizace předvolba" je k dispozici pouze pro 3D značku svaru, která je připojena k prvku svarové housenky.

Funkce "Synchronizace – předvolba" načítá následující parametry:

- Konec 1
- Konec 2
- Délka
- Rozteč
- Kontura

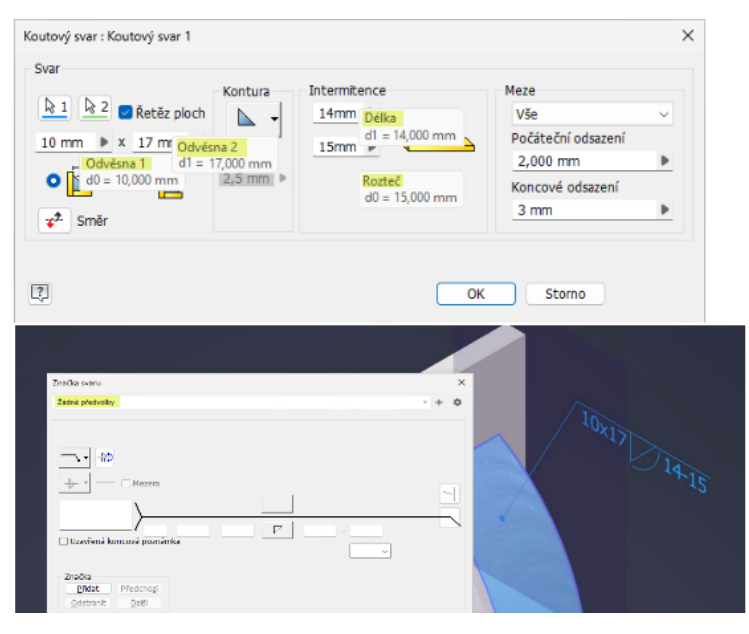

### **Vylepšení příkazu Zjednodušit**

Počínaje touto verzí lze komponenty nahradit jednoduchým válcem. Vyberte jakoukoli z možností Nahradit v oblasti Nahradit obálkami a nastavte typ na Orientovaný minimální ohraničující válec. Když je vybrána možnost Vše v jedné obálce, na panelu i na kreslicí ploše se zobrazí hodnoty průměru a výšky.

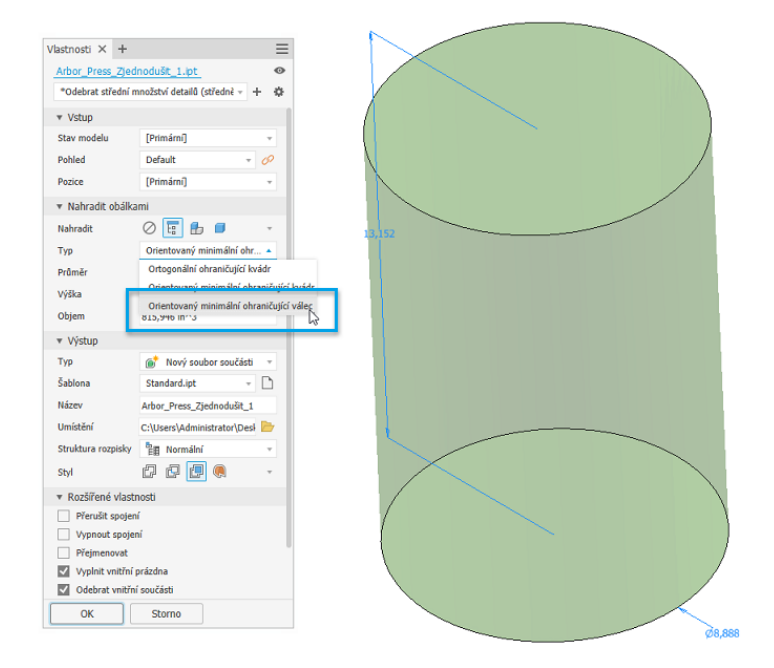

#### **Vylepšení stavů modelů**

Použijte možnost Náhrada v nabídce obsahu v uzlu prohlížeče součástí. Uzel prohlížeče součástí odráží stav náhradní součásti a příkaz Vytvořit iSoučást je zakázán.

#### **Výpočet hmotových vlastností prvků svarů**

Po použití prvků sestavy, například vyříznutí nebo vysunutí pro podsestavu svařence, není možnost "Aktualizovat hmotnost" ve výchozím nastavení nastavena jako aktivní.

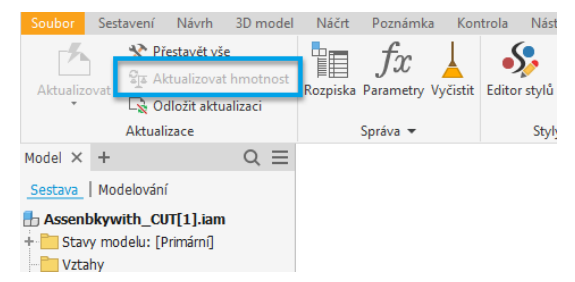

### **Vylepšení šroubových spojů**

Při použití Generátoru šroubových spojů můžete nyní vybrat pole (kruhová a obdélníková) vytvořená v prostředí sestavy. V oblasti Umístění na kartě Návrh byla přidána možnost Sledovat pole.

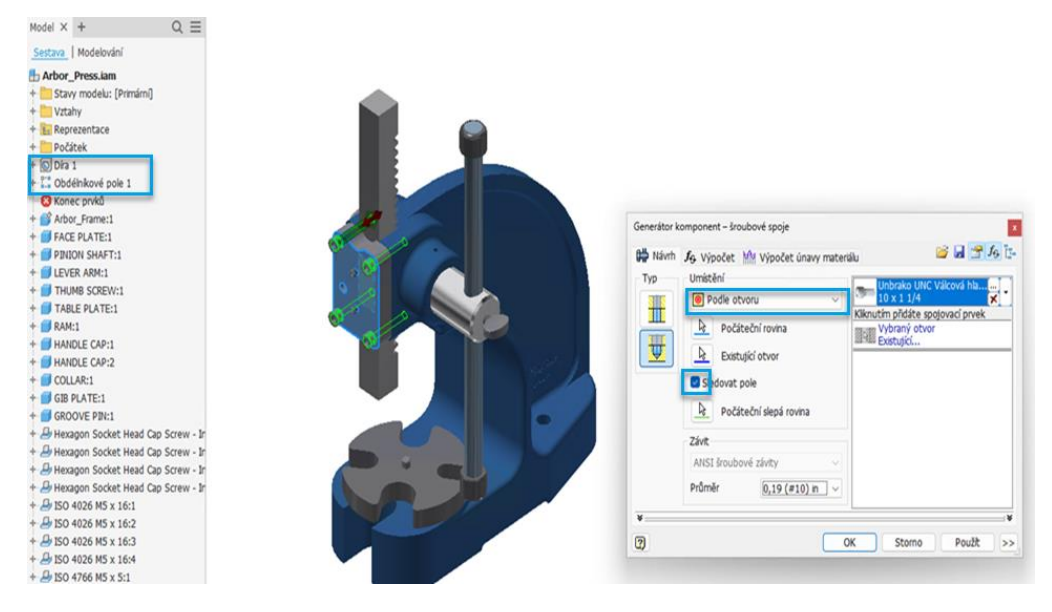

#### **Poznámky výkresu**

#### Přidané předvolby do dialogu Formát textu

V dialogu Formát textu nyní můžete určit a používat předvolby. V předvolbě se uloží pouze text, ne nastavení dialogu. Upozorňujeme, že předvolby nejsou sdíleny mezi rozdílnými příkazy.

#### Možnost změnit měřítko oblouků revizních obláčků

Bylo provedeno několik vylepšení práce s revizními obláčky. Nyní můžete změnit velikost oblouků revizních obláčků. To umožňuje vytvářet revizní obláčky kolem menších detailů v pohledu.

Revizní obláček můžete také upravit prostřednictvím místní nabídky uzlu prohlížeče revizního obláčku pomocí nově přidaného příkazu "Upravit...". V dialogu Revizní obláček můžete vybrat možnost zobrazení dialogu při každém vložení nového revizního obláčku. To umožňuje provést okamžitou úpravu a použít aktuální nastavení jako výchozí hodnoty.

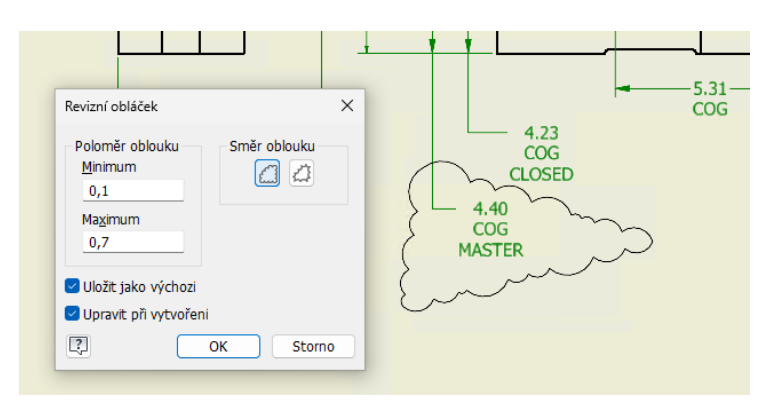

Podpora barevné výplně pozadí pro kóty v souboru DWG

Do dialogu Formát textu byla přidána nová možnost Výplň pozadí pro kóty výkresu, která zlepšuje čitelnost výkresů.

Při exportu do souboru DWG budou poznámky s výplní pozadí importovány a exportovány s barevnou výplní pozadí. To však neplatí pro poznámky s odkazem a obecnou poznámku.

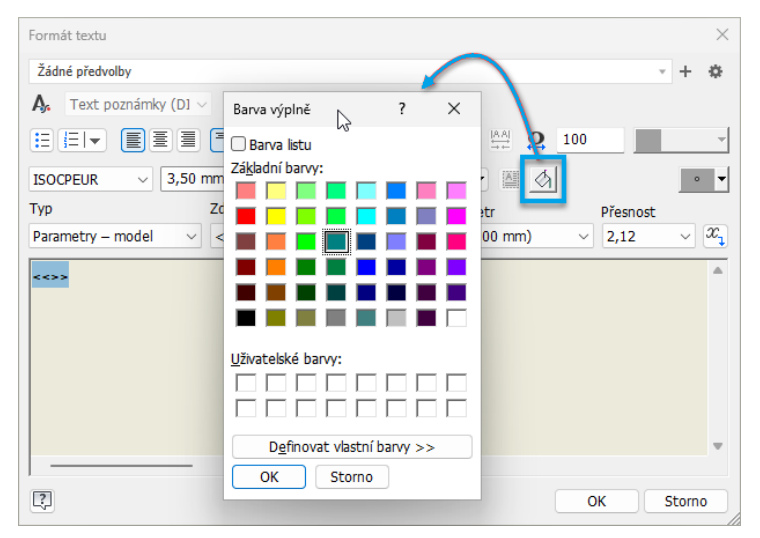

#### Použití vlastností kusovníku v textu

Do dialogu Text byla přidána možnost přidat vlastnosti kusovníku do libovolného textu výkresu.

Skrytí vynášecí čáry kóty průměru a poloměru

Byla přidána nová možnost pro kóty průměru a poloměru, která umožňuje skrýt vynášecí čáru. Chcete-li použít tuto funkci, vyberte vynášecí čáru, klikněte pravým tlačítkem a vyberte možnost Skrýt vynášecí čáru.

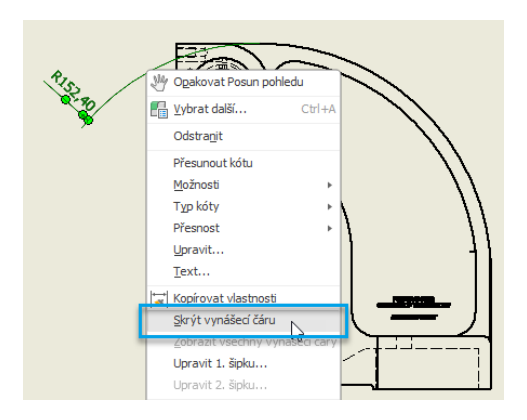

#### **Automatické čáry přerušení v oříznutých pohledech**

Do Editoru stylů a norem byly přidány nové možnosti nastavení čar přerušení na hranách oříznutého pohledu. V Editoru stylů a norem rozbalte položku Poznámky pohledu a výběrem možnosti Oříznout určete styl.

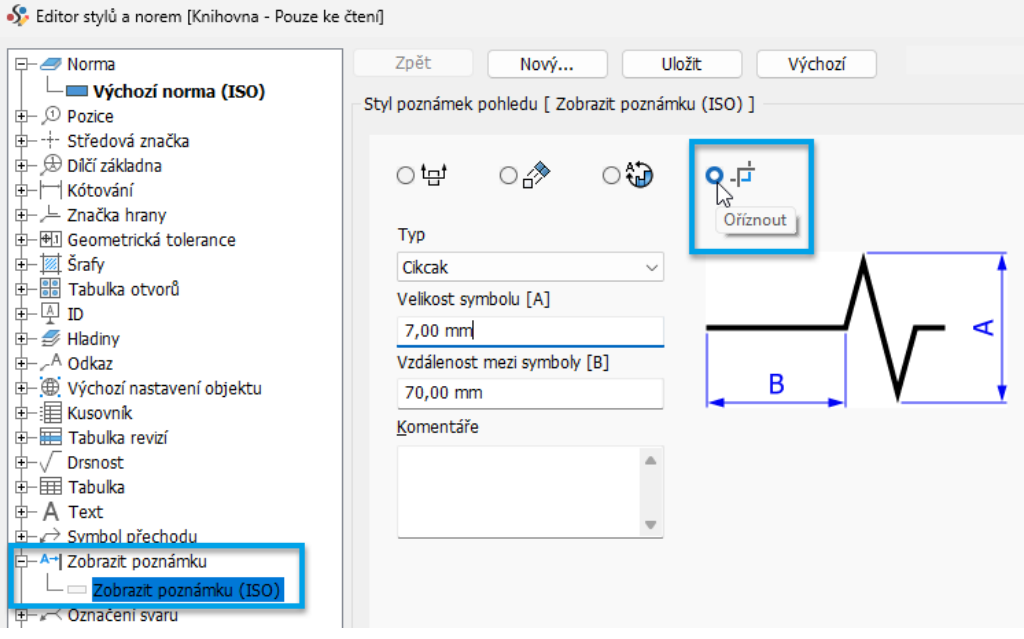

#### **Značka oblouku pro kóty**

Nyní můžete vytvářet kóty se značkou oblouku podle normy ISO 129-1:2018. Na kartu Možnosti v Editoru stylů a norem byly přidány nové možnosti k určení pozice značky oblouku (buď nad, nebo před kótou).

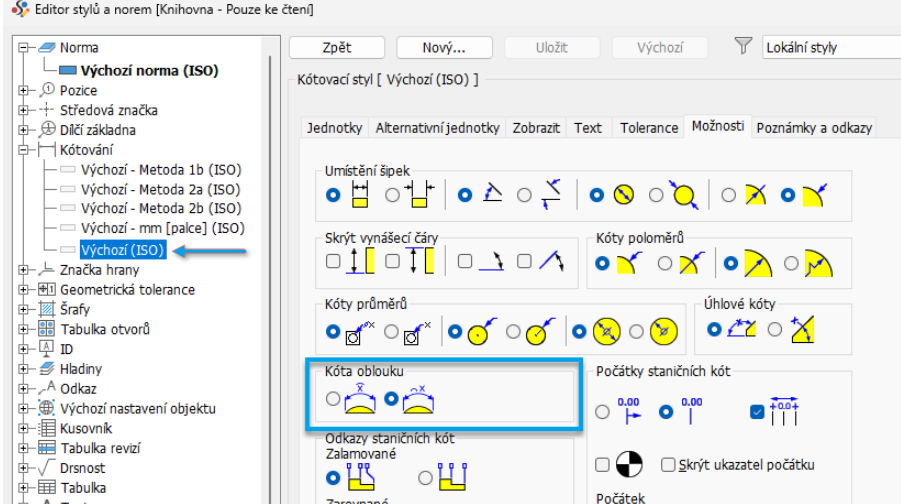

#### **Nastavení indexu revize pro tabulky revizí**

Nyní je možné určit výchozí číslování (abecední nebo číselné) přímo v šabloně výkresu místo samotné tabulky revizí Do Editoru stylů a norem byla přidána nová možnost "Výchozí hodnoty indexu revize" pro tabulky revizí.

#### **Drsnost**

Nyní můžete definovat značky drsnosti na základě normy ISO 21920-1.

### **Přidání možnosti Seřadit kusovník**

Nyní můžete určit pořadí řazení položek v rozpisce kusovníků přímo v Editoru stylů pomocí nově přidané možnosti Seřadit.

### **Symbol přechodu**

Počínaje touto verzí aplikace Inventor můžete definovat symbol přechodu na základě normy ISO 21204:2020. Na panel Značky na kartě Poznámka byl přidán nový příkaz Symbol přechodu.

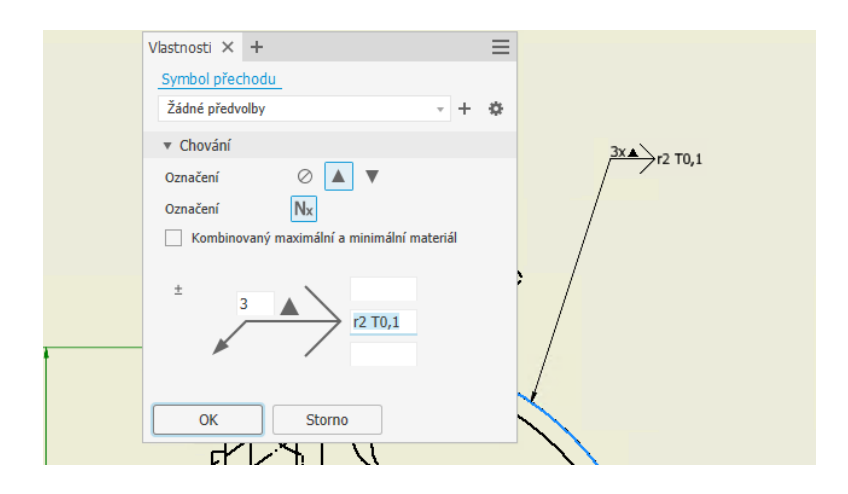

#### **Sloučení buněk v tabulkách**

Verze Inventor 2025 nabízí novou možnost sloučení buněk. V tabulce vyberte požadované buňky, klikněte pravým tlačítkem a vyberte možnost Sloučit buňky. Sloučení buněk jsou viditelná v dokumentech aplikace Excel při exportu obecné tabulky se sloučenými buňkami. Upozorňujeme, že formáty \*.csv a \*.txt sloučení buněk nepodporují.

Aktuální omezení:

- Obecné tabulky, které jsou řízeny externím souborem, zobrazují sloučení buněk ze zdrojového souboru. Neumožňují však úpravy existujících sloučení ani vytváření nových.
- Když tabulka obsahuje sloučené buňky, jsou některé nástroje tabulky, například Výběr sloupce, Vložit řádek, Odebrat řádek, Seřadit a Viditelnost řádku, zakázány.
- Sloučení buněk nelze v dialogu Tabulka vrátit zpět. Pokud změny nechcete použít, stačí kliknutím na tlačítko Storno zavřít dialog.
- Hodnotu v rámci buňky nelze zarovnat.
- Výběr sloučené buňky nevede k výběru celé sloučené oblasti.
- Chcete-li začít s úpravami sloučené oblasti, je nutné vybrat levou horní buňku.

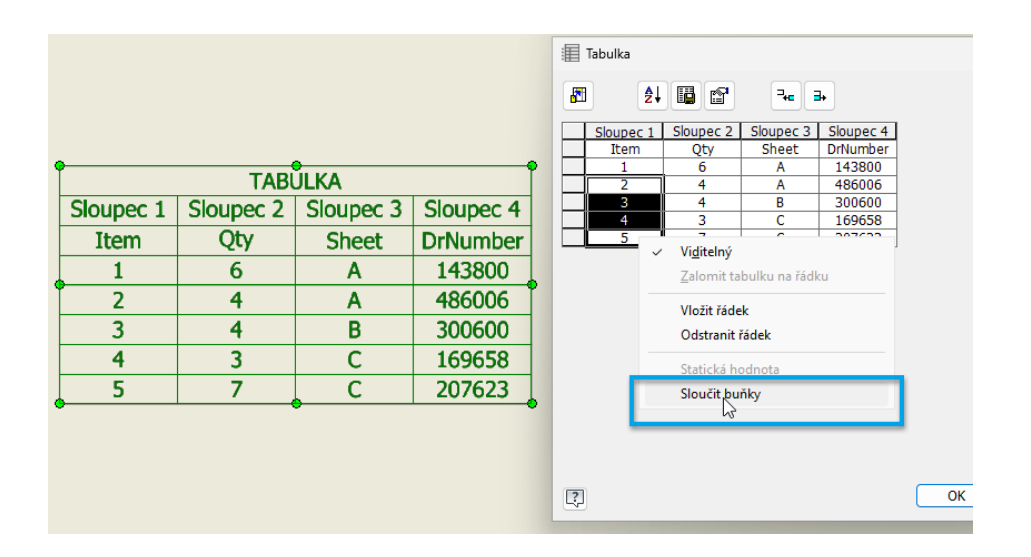

#### **Pole náčrtu**

Nyní můžete použít načrtnutou hranici a geometrii náčrtu pole pouze v rámci této hranice. Určíte, která geometrie bude použita v poli, například pouze geometrie uvnitř hranice, veškerá geometrie s těžišti uvnitř hranice nebo veškerá geometrie se základními body uvnitř hranice.

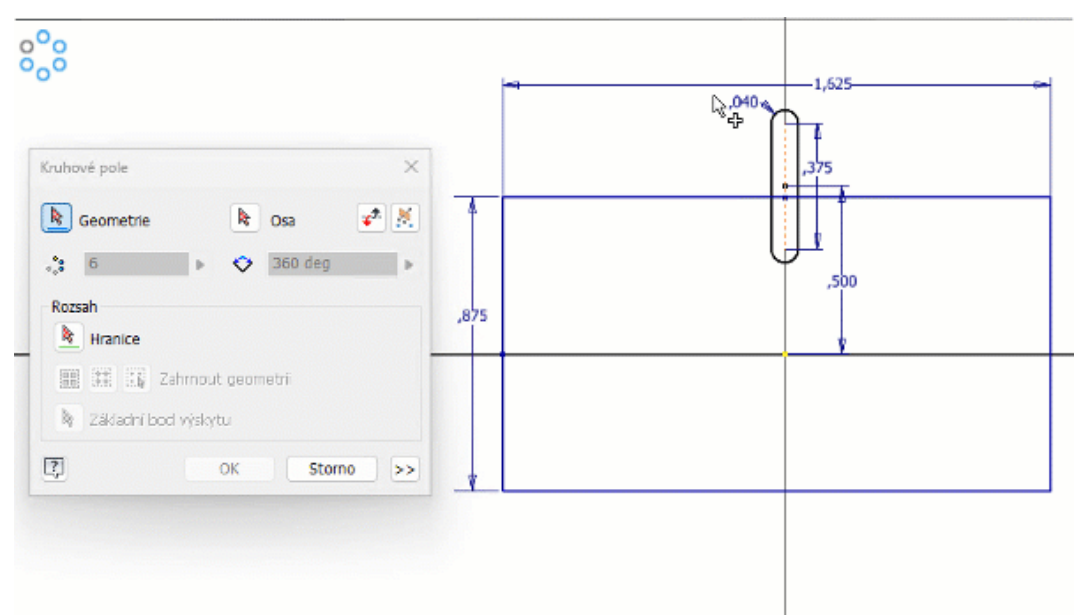

#### **Použití iVlastností v textu geometrie náčrtu**

V této verzi byla přidána možnost přidat standardní a uživatelské iVlastnosti jako text geometrie v náčrtech součástí. K vlastnostem se dostanete prostřednictvím příkazu formátování textu.

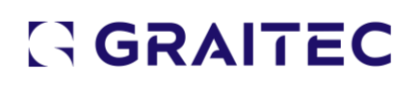

### **Vylepšení grafiky - Výběr**

Zvýraznění výběru komponent, ploch a hran bylo vylepšeno, aby byl zajištěn větší kontrast s modelem. Při zvýraznění komponenty se její obrys zobrazí v kontrastní barvě. Díky tomu se zvýrazní, což dále vylepší a usnadní její identifikaci.

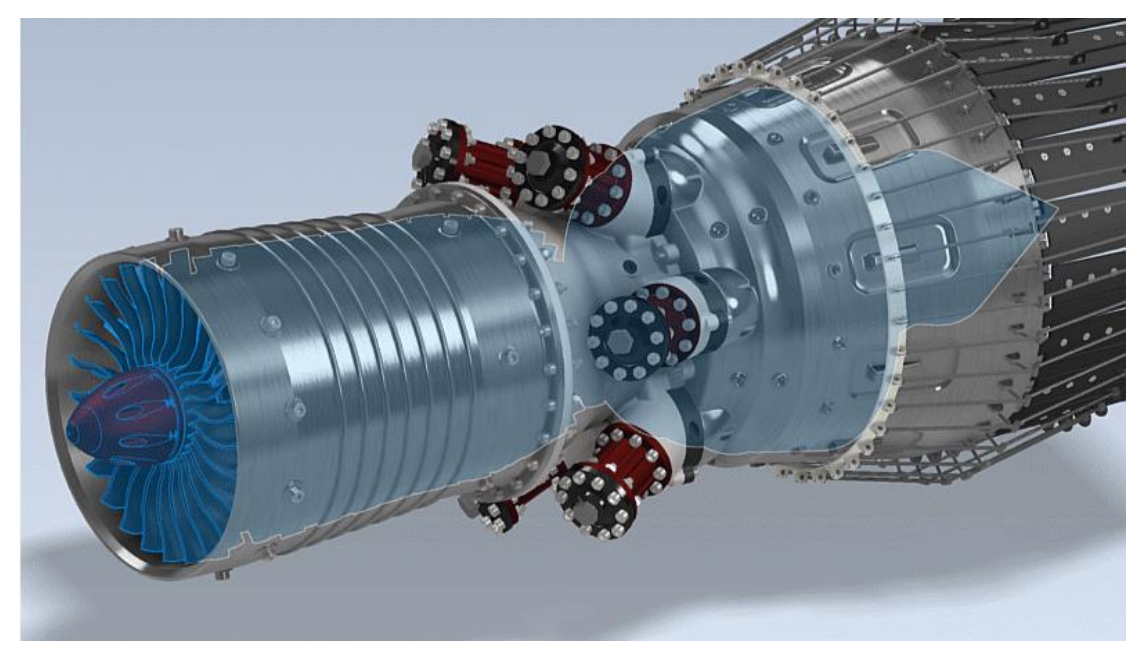

Chcete-li použít novou možnost Zvýraznit skryté plochy, přejděte do dialogu Možnosti aplikace na kartu Barvy do skupiny Zvýraznit a vyberte možnost Zvýraznit skryté plochy. Tato možnost je dostupná pouze tehdy, pokud je zapnuta možnost Pokročilé zvýraznění.

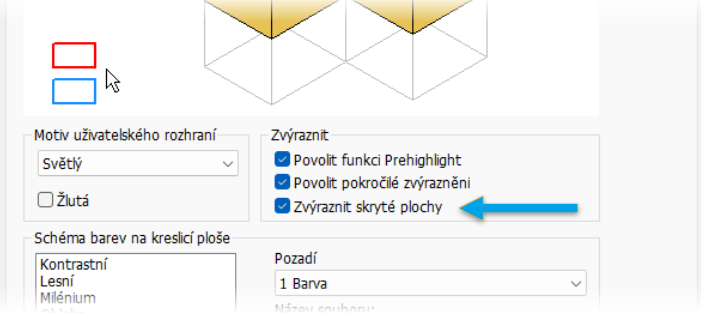

### **Zobrazení komponent v samostatných barvách**

U sestav nyní můžete dočasně zobrazit komponenty v samostatných barvách. Zobrazení komponent v jedinečných barvách může pomoci při výběru, seznamování s prostorovými vztahy komponent a v dalších situacích. Můžete také definovat barvy, které chcete při

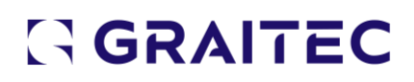

#### zobrazení samostatných barev použít.

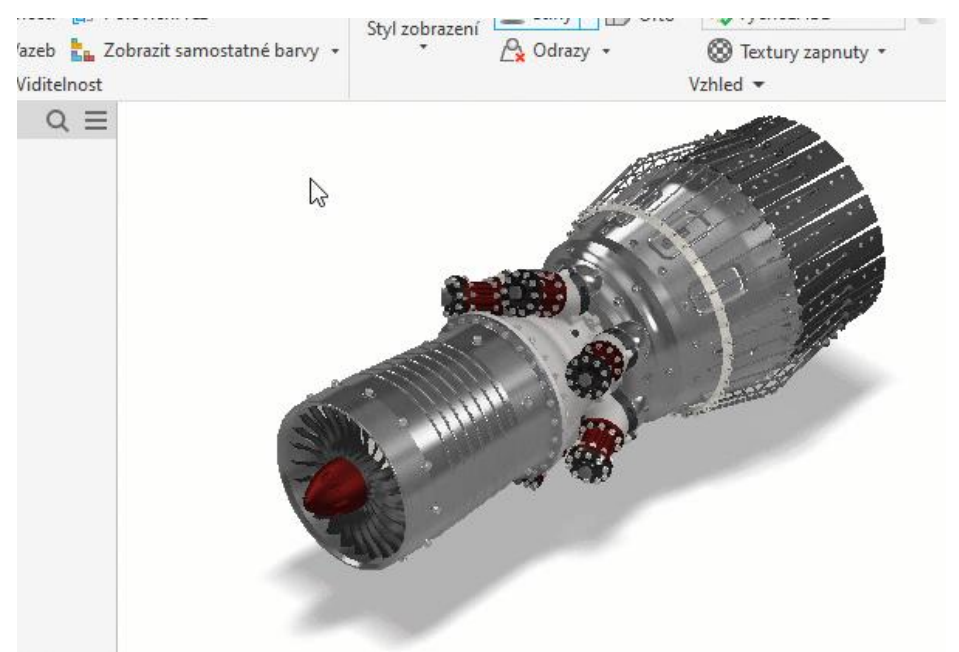

#### **Vylepšené zvýraznění**

Zvýraznění koule, válce nebo anuloidu a dalších útvarů bylo vylepšeno, aby bylo možné lépe rozlišit objekt zájmu.

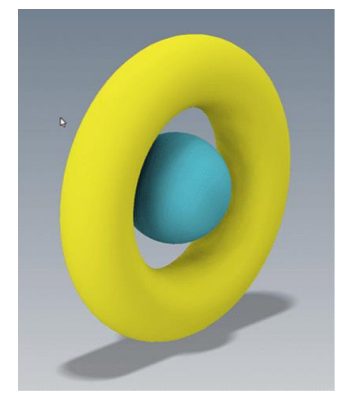

#### **Vylepšení zobrazení čar**

Zobrazení geometrie náčrtu bylo vylepšeno, takže se křivky zobrazují vyhlazeně. Tato možnost zobrazení čar je ve výchozím nastavení v možnostech aplikace zapnutá.

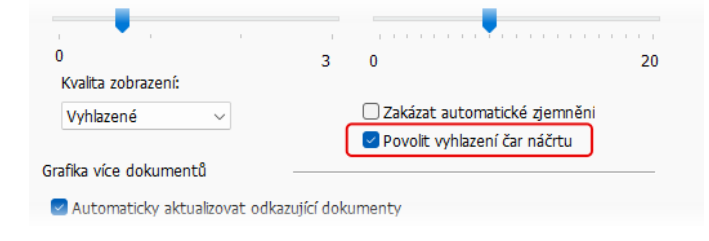

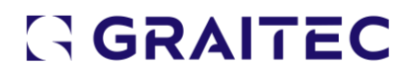

#### **Přizpůsobení seznamu barev**

Seznam barev v Editoru barevných schémat si nyní můžete přizpůsobit. Možnosti byly přidány do nově vytvořené části Samostatné barvy. Do Editoru barevných schémat se dostanete pomocí karty Nástroje - Možnosti aplikace - Barvy - Přizpůsobit schémata.

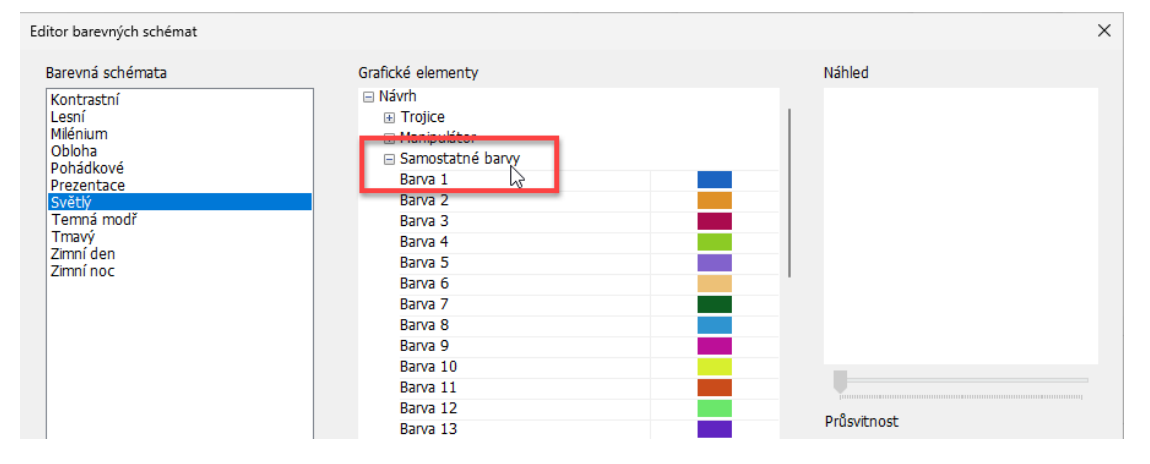

#### **Zvýšit úroveň kót**

V součástech i sestavách nyní můžete vytvářet kóty 3D poznámek přímo z kót vybraného náčrtu nebo prvku pomocí nově přidaného příkazu "Zvýšit úroveň kót" na kartě Poznámka. Výběrem prvku nebo náčrtu aktivujete kóty a poté vyberete kóty, jejichž úroveň chcete zvýšit.

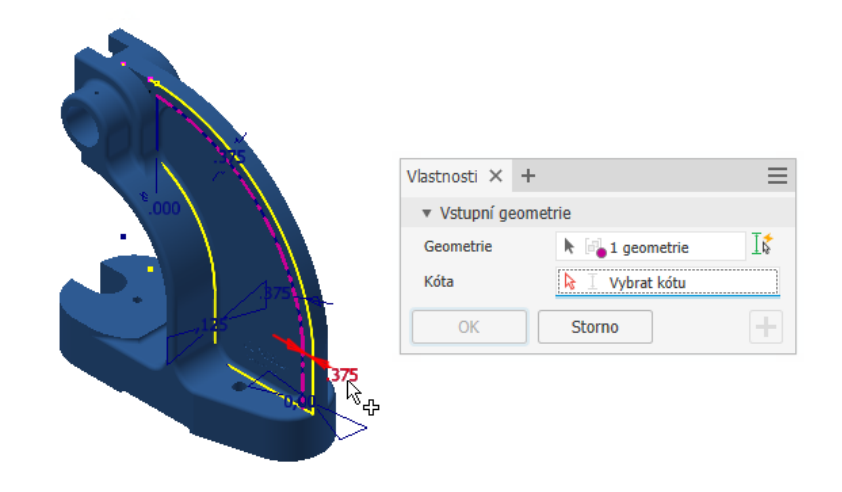

#### **Obtisky**

- Na jednu plochu lze umístit více obtisků. Jejich pořadí v prohlížeči modelu určuje, který obtisk leží výše.
- Přepsání vzhledu neovlivňují vzhled obtisku.

Zobrazují se na tělesech, površích a odvozených součástech a sestavách.

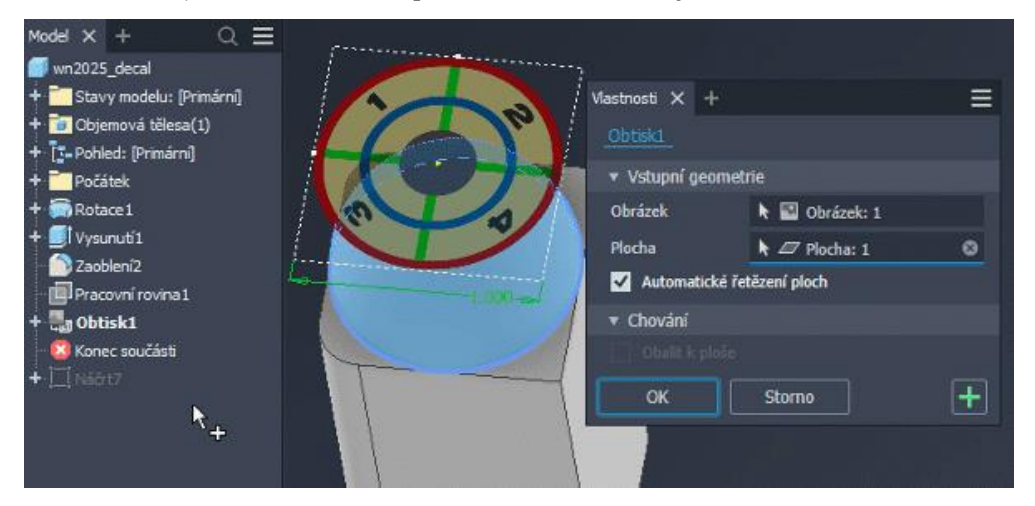

#### **Sdílené pohledy**

Sdílené pohledy nyní podporují obtisky, včetně více překrývajících se obtisků na jedné ploše. Při vytváření sdílených pohledů se obrázky obtisků kvůli kompatibilitě s prohlížeči převedou na obrázky SVF.

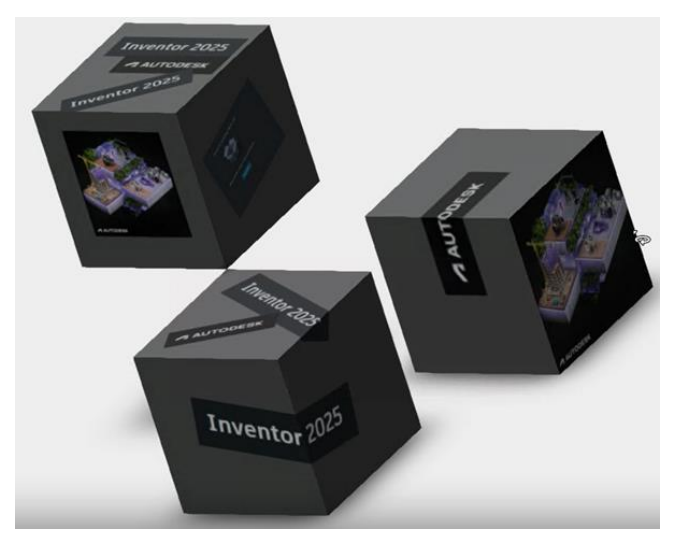

#### **Podpora modulu iLogic u události Před zařazením do úložiště Vault**

Do dialogu Spouštěče událostí byla přidána nová událost s názvem Před zařazením do úložiště Vault. To umožňuje provést finální kontrolu souborů před jejich odesláním do úložiště Vault. Máte možnost napsat pravidlo, které provede kontrolu a nastaví příznak ke zrušení procesu zařazení. Pokud je skupina souborů, například nadřazené nebo podřazené soubory, zařazována společně a jeden z nich zrušíte, nebudou zařazeny žádné

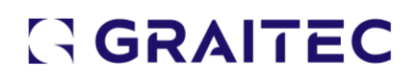

### **Podpora modulu iLogic při řízení rozsahu úprav se stavy modelu**

Pomocí fragmentů můžete řídit úpravy stavů modelu.

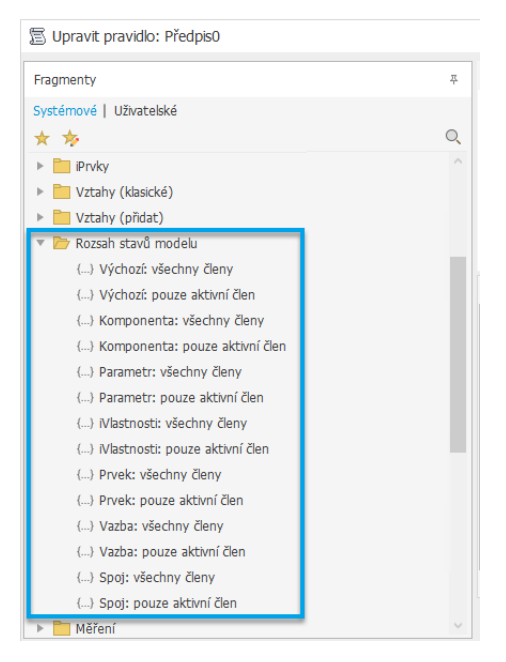

### **Možnost vybrat soubory obrázků pro tlačítka na pásu karet**

Na kartě Možnosti v Editoru pravidel (pro externí pravidlo) jsou zobrazeny aktuální ikony. Kliknutím na tlačítko složky otevřete dialog souboru, kde můžete vybrat jiný rastrový soubor z libovolné složky. Vybraný soubor bude zkopírován do stejné složky jako pravidlo, přičemž název bude změněn, aby odpovídal konvenci pojmenování. Doporučené rozlišení obrázku (v pixelech) je 16 × 16 pro malý obrázek a 32 × 32 pro

#### velký. Ostatní rozměry však budou automaticky přizpůsobeny.

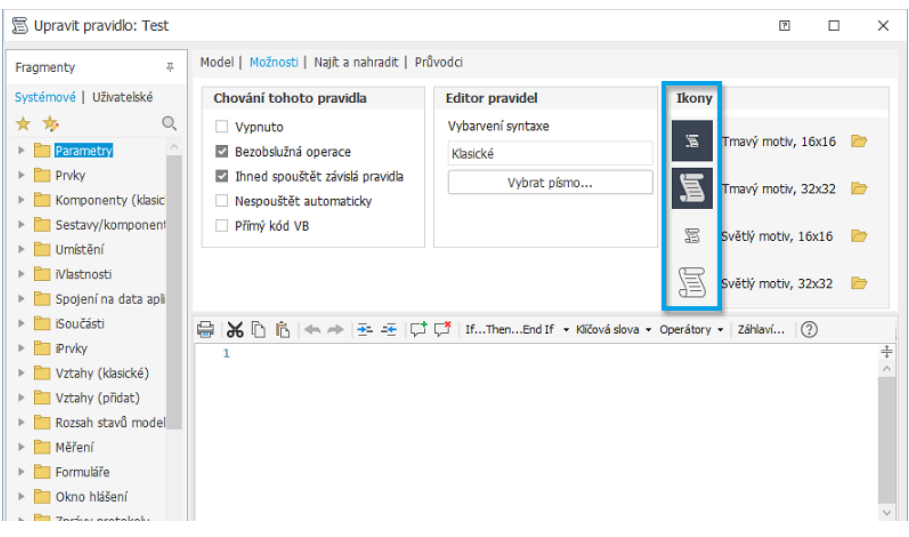

#### **Povolení bezpečnostního skenování pravidel modulu iLogic ve výchozím nastavení**

Možnost "Kontrolovat pravidla na přítomnost škodlivého kódu" je nyní po instalaci ve výchozím nastavení zaškrtnuta. K této možnosti se dostanete těmito způsoby:

- Dialog Spouštěče událostí > Možnosti
- Karta Nástroje > iLogic > Konfigurace modulu iLogic > Možnosti zabezpečení

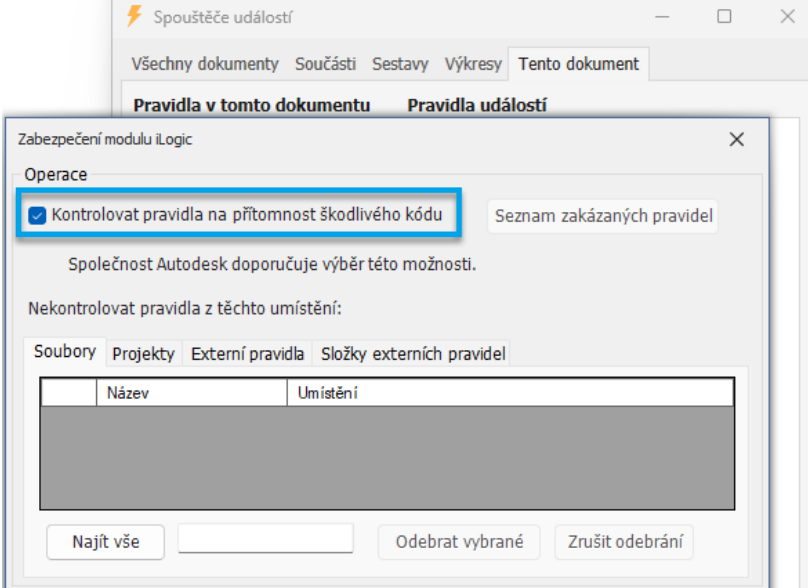

#### **Vylepšení Generátoru tvarů**

Nyní můžete vygenerovat zprávu s výsledky Generátoru tvarů. Použijte nový příkaz Zpráva, který byl přidán přímo na panel nástrojů.

#### **Editor souborů tabulek**

Na kartu Obecné dialogu Možnosti aplikace byl přidán nový rozevírací seznam, který umožňuje určit výchozí editor k otevírání souborů tabulek. Pokud je jako editor souborů tabulek nastavena aplikace, která není nainstalována, zobrazí se dialog s výzvou. Pokud je ve vašem systému nainstalována aplikace LibreOffice, máte k dispozici následující tři možnosti:

- Automaticky: Aplikace Inventor nejprve vyhledává aplikaci MS Excel. Pokud není nalezena, vyhledává aplikaci LibreOffice.
- Microsoft Excel: Aplikace Inventor vyhledává pouze aplikaci MS Excel.
- LibreOffice: Aplikace Inventor vyhledává pouze aplikaci LibreOffice.

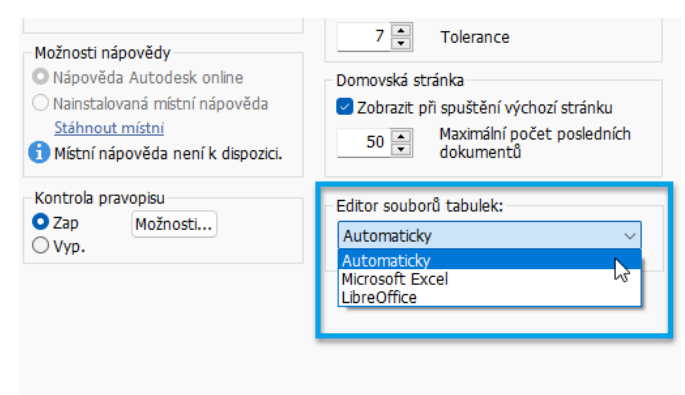

### **Podpora formátu XLSX aplikace Microsoft Excel**

Formát XLSX aplikace Microsoft Excel je nyní podporován a je výchozím formátem pro úpravy souborů, jako jsou například tabulky ohybů plechu, oblastí a závitů. Soubory lze uložit ve formátu XLSX a aplikace Inventor bude upřednostňovat soubor XLSX a použije jej jako první.

### **Zvýšený výkon**

V následujících oblastech byl vylepšen výkon:

- Adaptivita – toto vylepšení prospívá výpočtům sestav s adaptivními datovými

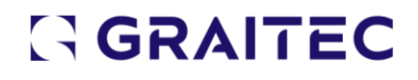

sadami. Jedním z takových pracovních postupů výpočtů sestav je pracovní postup přidání vazby. Zlepšení pocítíte také u kabelů a svazků, trubek a potrubí a v Generátoru rámových konstrukcí.

- Otevírání a zavírání sestavy a výkresy
- Úprava na místě rychlejší zahajování i ukončování
- Stavy modelu slouží k vytváření a přepínání stavů modelu. Sestavu s velkou tabulkou stavů modelu, která obsahuje velké množství řádků a sloupců, lze nyní prostřednictvím tabulky efektivněji upravovat. Kromě toho je aktivace stavu modelu a otevření dialogu Rozpiska mnohem rychlejší než dříve.
- Generátor rámových konstrukcí několik operací
- Odvození několik operací
- Aktualizace sestavy
- Vyhledávání v prohlížeči sestavy
- Ukládání rychlejší
- Obtisky sestavy

#### **Záznam zpětné vazby k výkonu**

Tento nový doplněk byl navržen, aby vám pomohl vyhodnocovat možné problémy s výkonem. K nástroji se dostanete pomocí Správce doplňků. Po zaznamenání zpětné vazby se zobrazí řada panelů, na kterých můžete poskytnout informace o své zkušenosti.

#### **Import formátu IFC (Industry Foundation Class) pro aplikaci Inventor**

Aplikace Inventor nyní umožňuje import souborů IFC. Při importu můžete učinit volby, které ovlivňují výkon, určují data k importu a stanovují vlastnosti a parametry souboru IFC. Dialog importu poskytuje možnost načíst model umožňující určit, který obsah bude importován a jak bude zobrazen v prostředí modelování. Výběry se zvýrazní na panelu

Importovat i na kreslicí ploše. Můžete vyloučit celé třídy IFC nebo jednotlivé prvky.

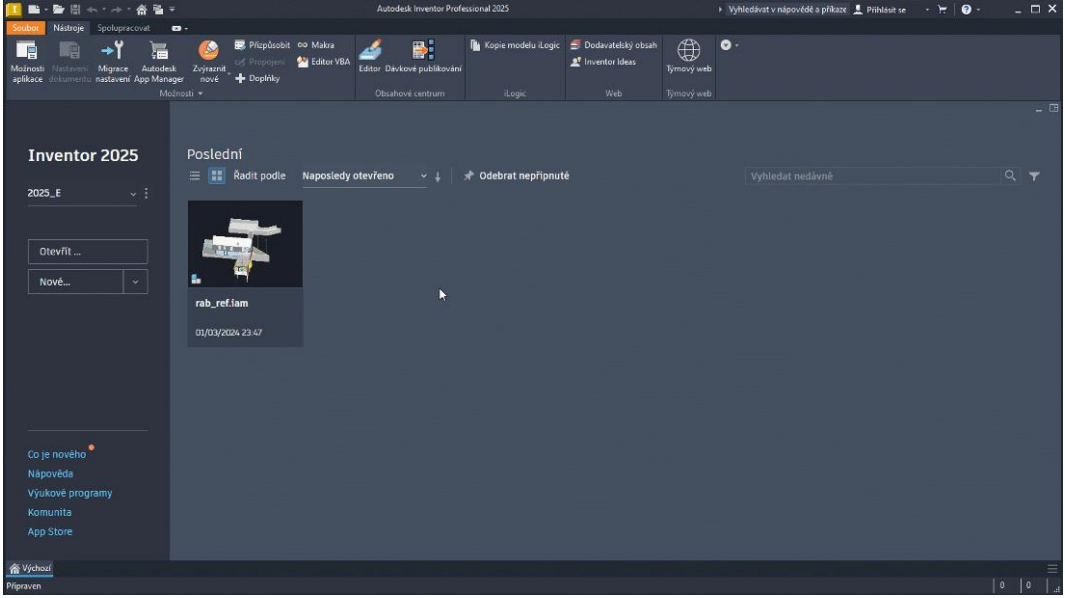

#### **Výběr verze aplikace Revit pro výstup**

Nově máte možnost exportu do aplikace Revit 2023 a novějších verzí. Pokud není nainstalován odpovídající modul Revit Core Engine (RCE), budete vyzváni k jeho instalaci. V průběhu instalace můžete v aplikaci Inventor nadále pracovat na jiných úlohách. Po dokončení instalace restartujte příkaz, který jste použili před instalací.

Při použití příkazu Zjednodušit k exportu souborů aplikace Revit (\*.RVT) vyberete verzi v rozevíracím seznamu.

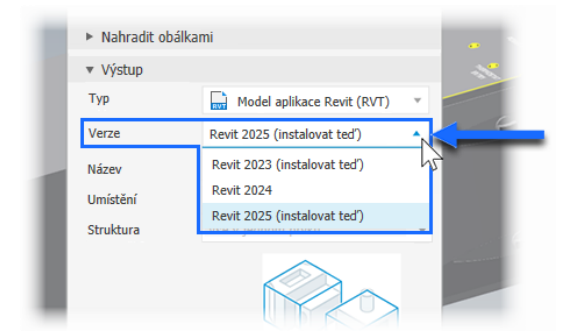

Při exportu komponent budov k vytváření výstupů v souborech RFA zobrazíte seznam verzí aplikace Revit kliknutím na tlačítko Možnosti.

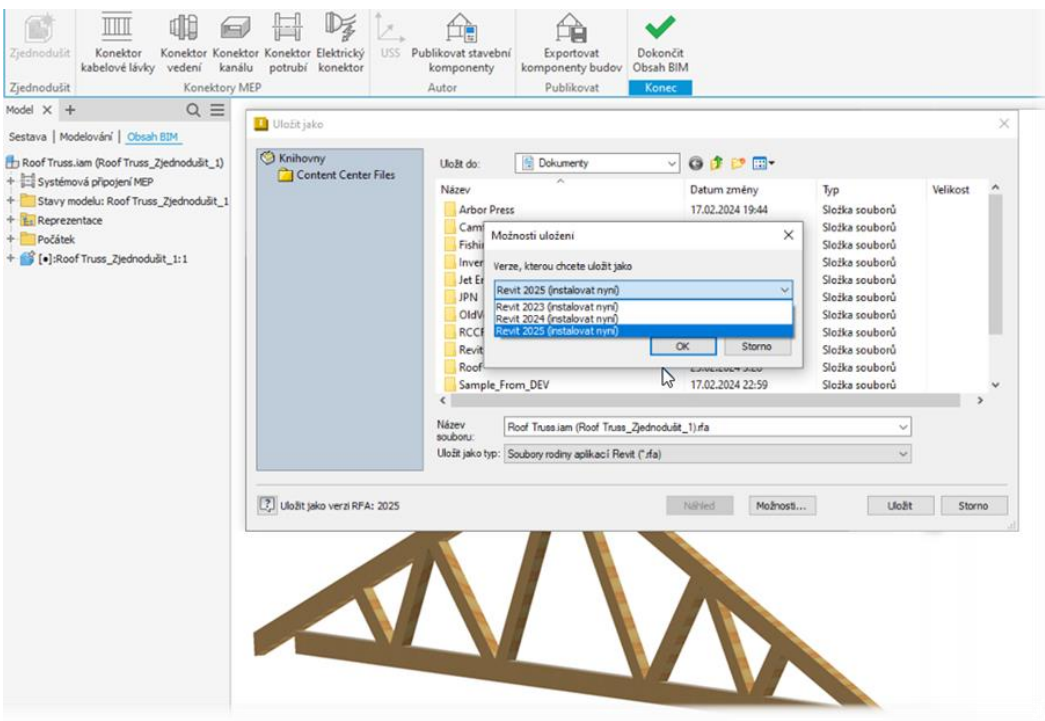

Aplikace Inventor nyní poskytuje větší grafickou věrnost modelů exportovaných do formátu RFA.

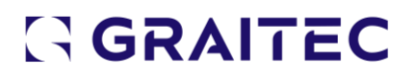